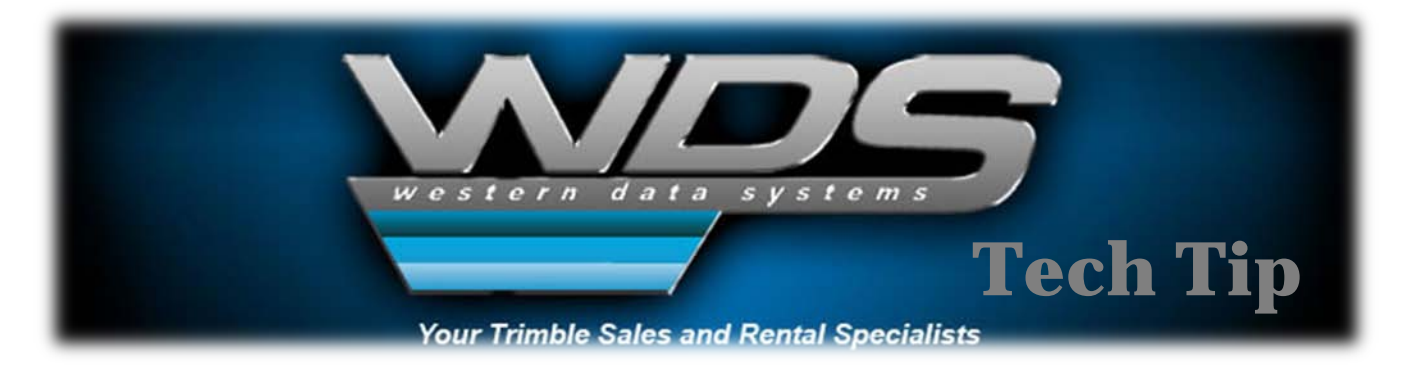

### **Creating an Android Phone Mobile Hotspot Internet Connection to a TSC3**

#### **Android Phones with Mobile Hotspot Capability**

If your phone has Mobile Hotspot capability then you will need to enable this service. Please make sure you understand the cost, terms, conditions and amount of data for the Hotspot plan from your cell service provider.

In addition when using your phone as a mobile hotspot it will impact battery life significantly on your phone if this is going to be used extensively in the field as your VRS cellular connection. It is suggested that you perform a search for extended life batteries using the phone model as key search words.

- 1. Tap on your mobile hotspot service icon on your phone.
- 2. Use the menu key to find the advanced settings.
- 3. Tap on WiFi settings.
- 4. This is where you can see the following:
	- a. SSID
	- b. Security You can determine if you want security enabled for your WiFi connection between the phone and your data collector.
	- c. Wireless Password.
	- d. Show Password.
	- e. Channel.
- 5. After you have made your setting return to where you can enable mobile hotspot service.
- 6. Enable the hotspot service on your phone.
- 7. Review the warning message if you get one.
- 8. Tap Ok on the warning message to continue.
- 9. Wait for the mobile hotspot service to start.

#### **Turning on the WiFi in the Trimble TSC3**

To connect with the MiFi device we need to make sure that WiFi is turned on in the Trimble TSC3.

1. Start from the desktop of the TSC3.

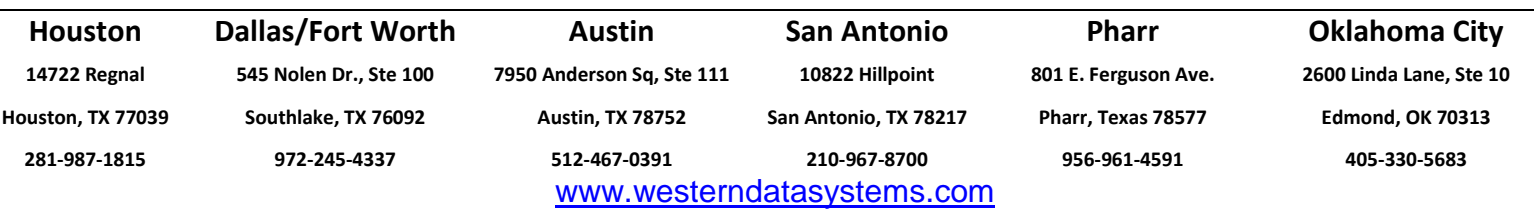

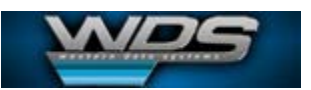

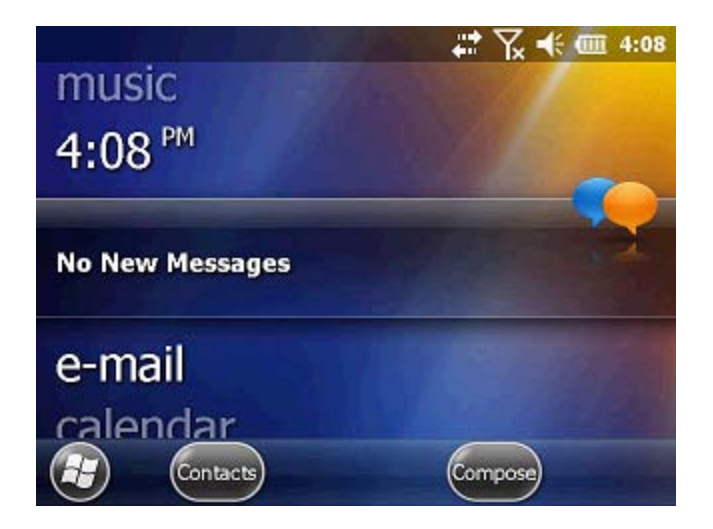

2. Press the up arrow to highlight Wireless Manager.

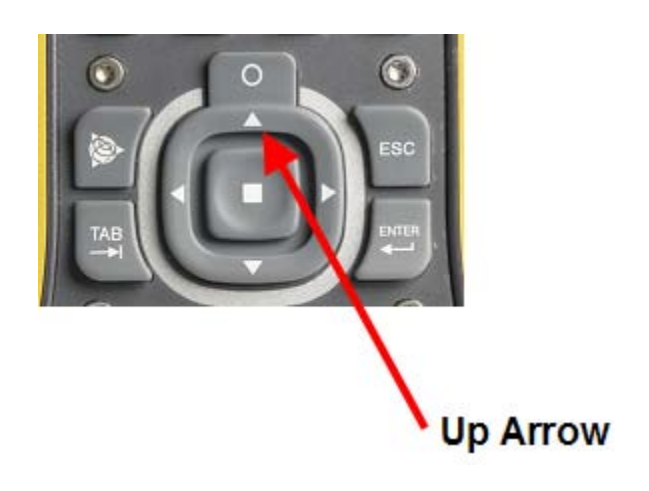

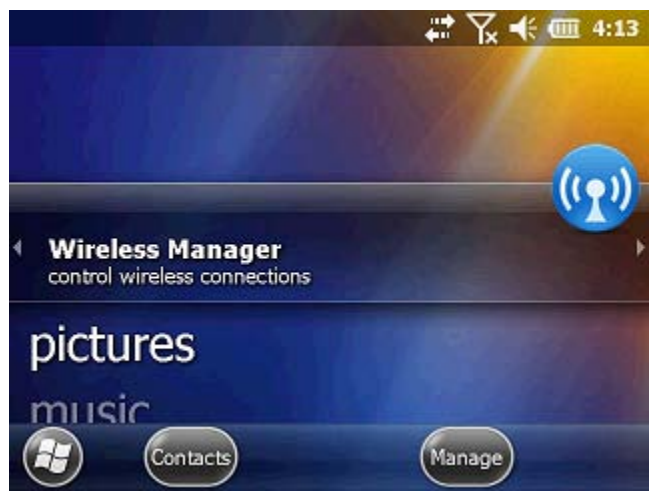

3. Tap on Wireless Manager.

# **Tech Tip**

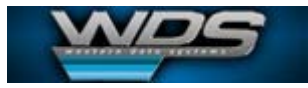

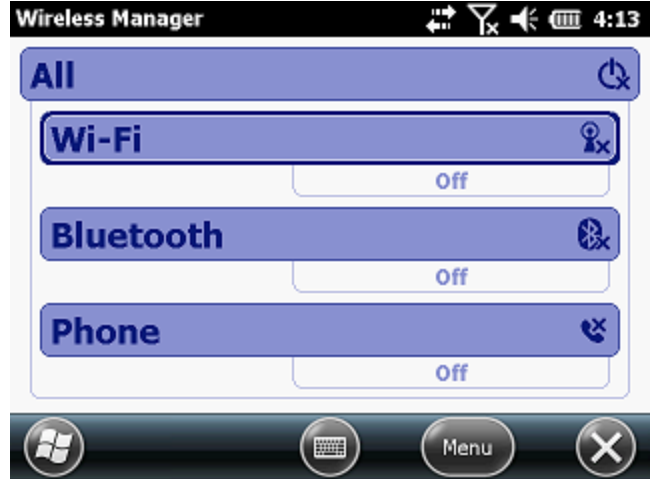

4. Tap on Wi-Fi to turn it on.

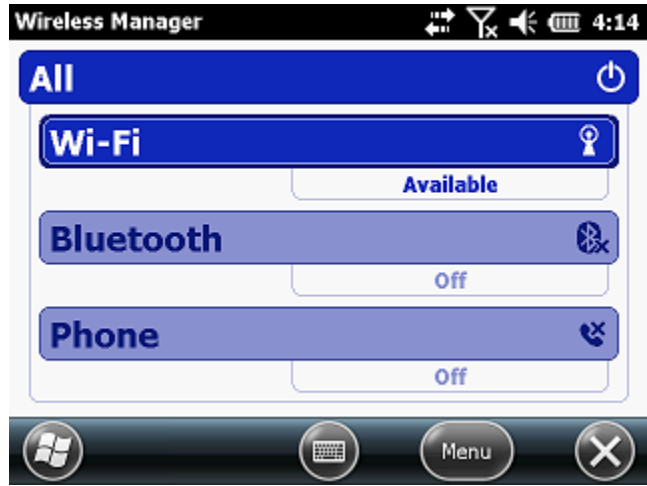

5. The TSC3 will start scanning for any available WiFi networks. It should find your Android Phone

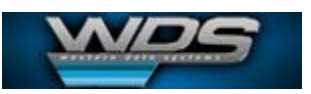

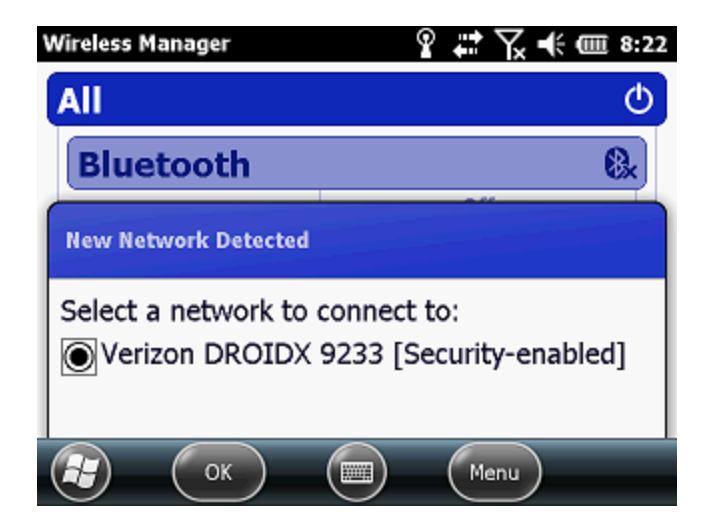

6. Select your Droid phone and tap Ok.

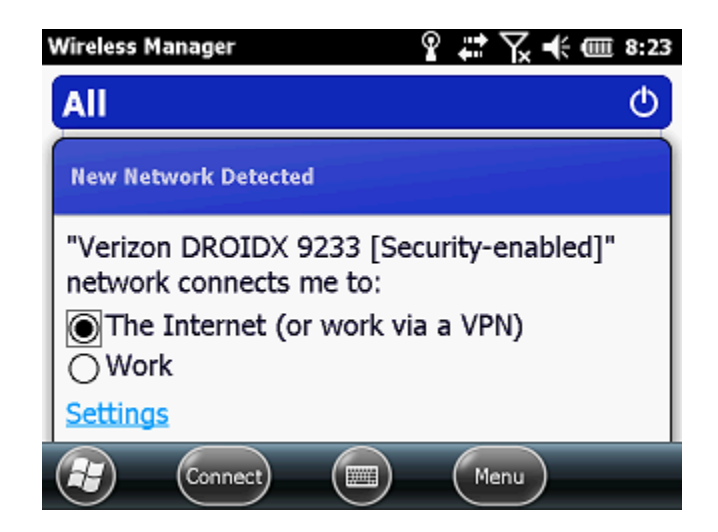

7. Tap connect.

## **Tech Tip**

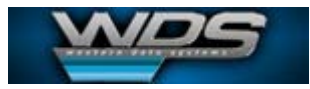

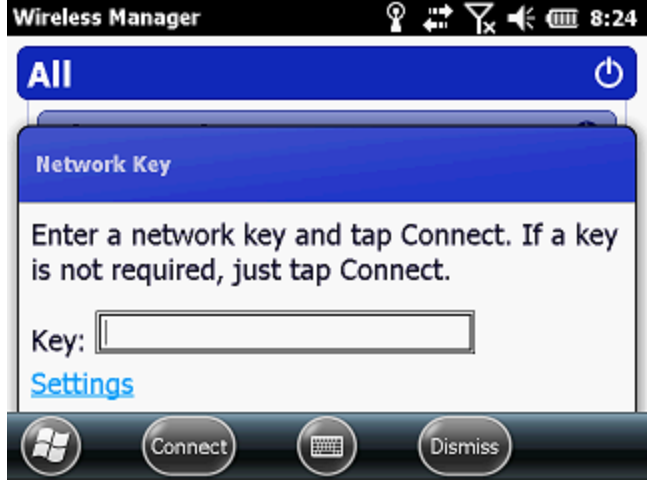

8. If you have security enabled on your phone enter the password or security key and tap connect.

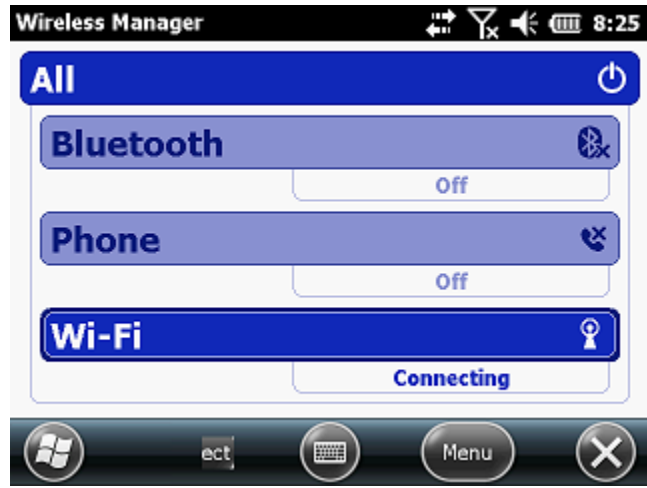

9. If your connection is not successful then it is recommended to turn off the Mobile Hotspot capability in your phone. Make the necessary edits to disable Hotspot capability and try again.

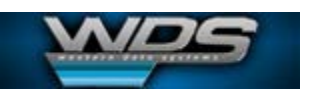

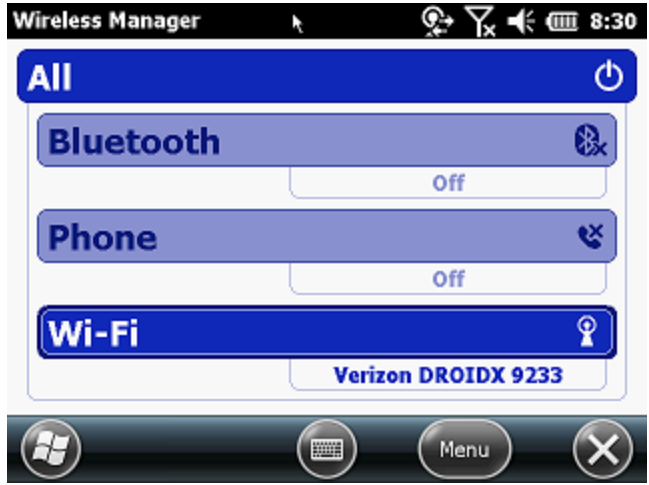

10. Tap X at the bottom left to exit and return to the home screen on the TSC3.

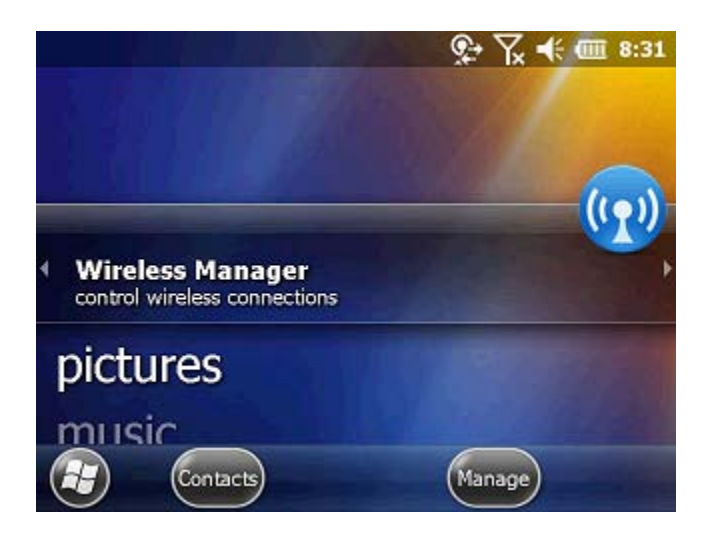